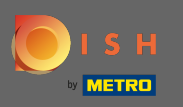

Po prihlásení do svojho účtu DISH kliknite na ikonu profilu.  $\bigcap$ 

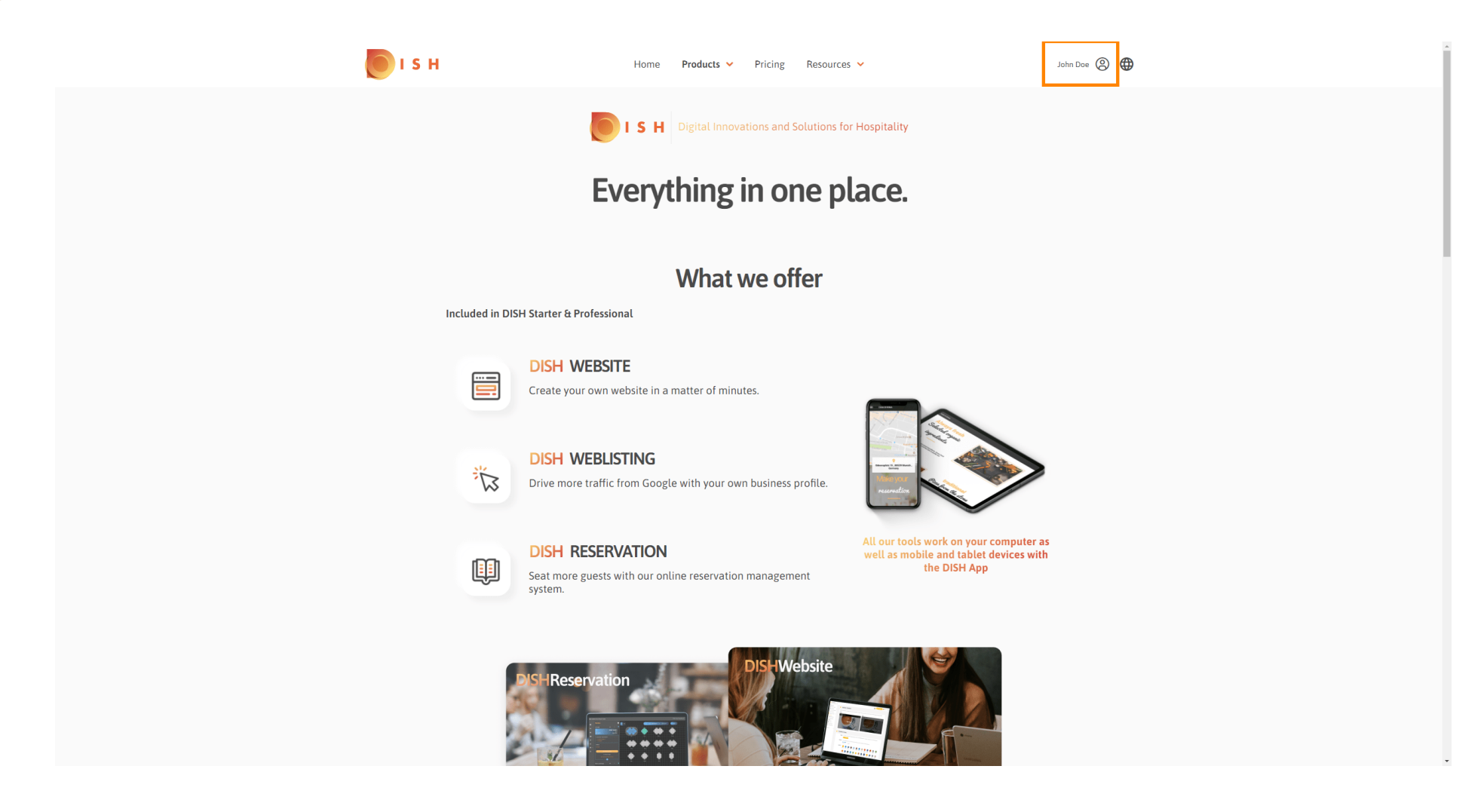

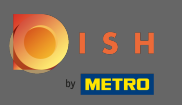

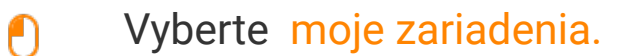

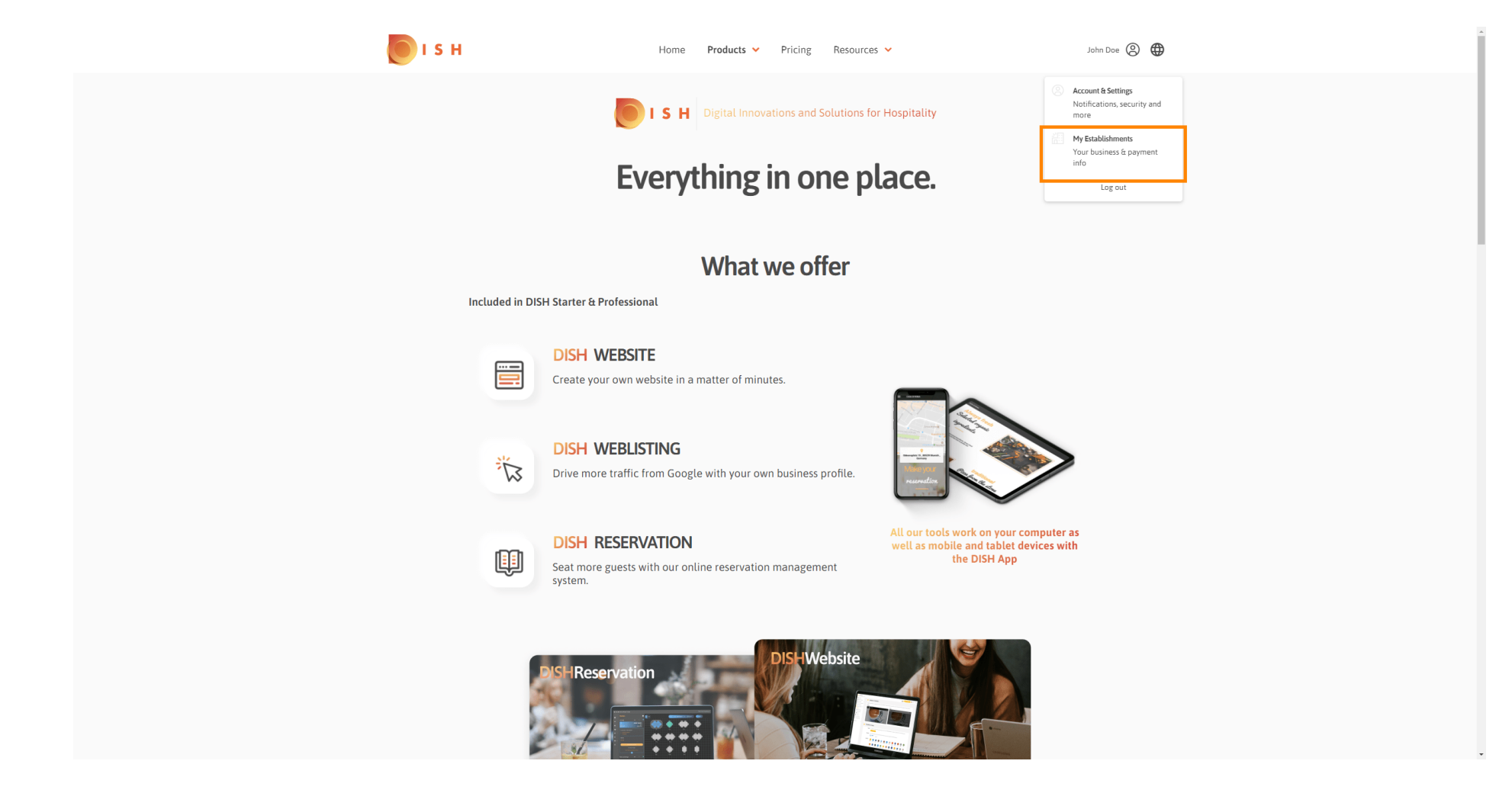

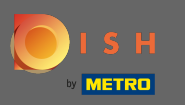

Teraz kliknutím na šípku smerujúcu nadol vyberte zariadenie, pre ktoré chcete pridať nového člena  $\boldsymbol{0}$ tímu.

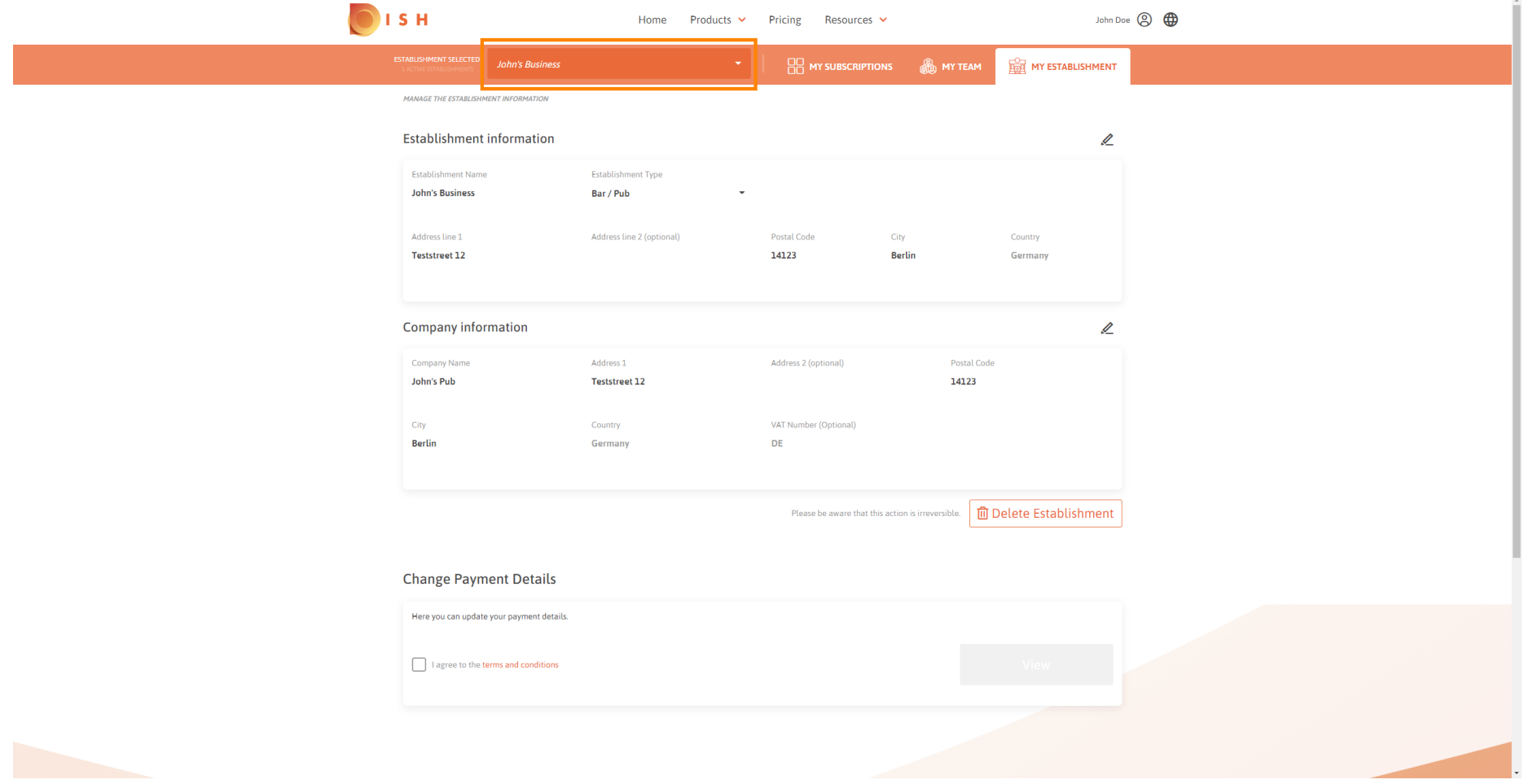

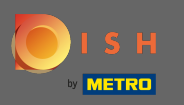

Po výbere požadovaného zariadenia kliknite na môj tím a otvorí sa prehľad celého vášho tímu.  $\boldsymbol{0}$ 

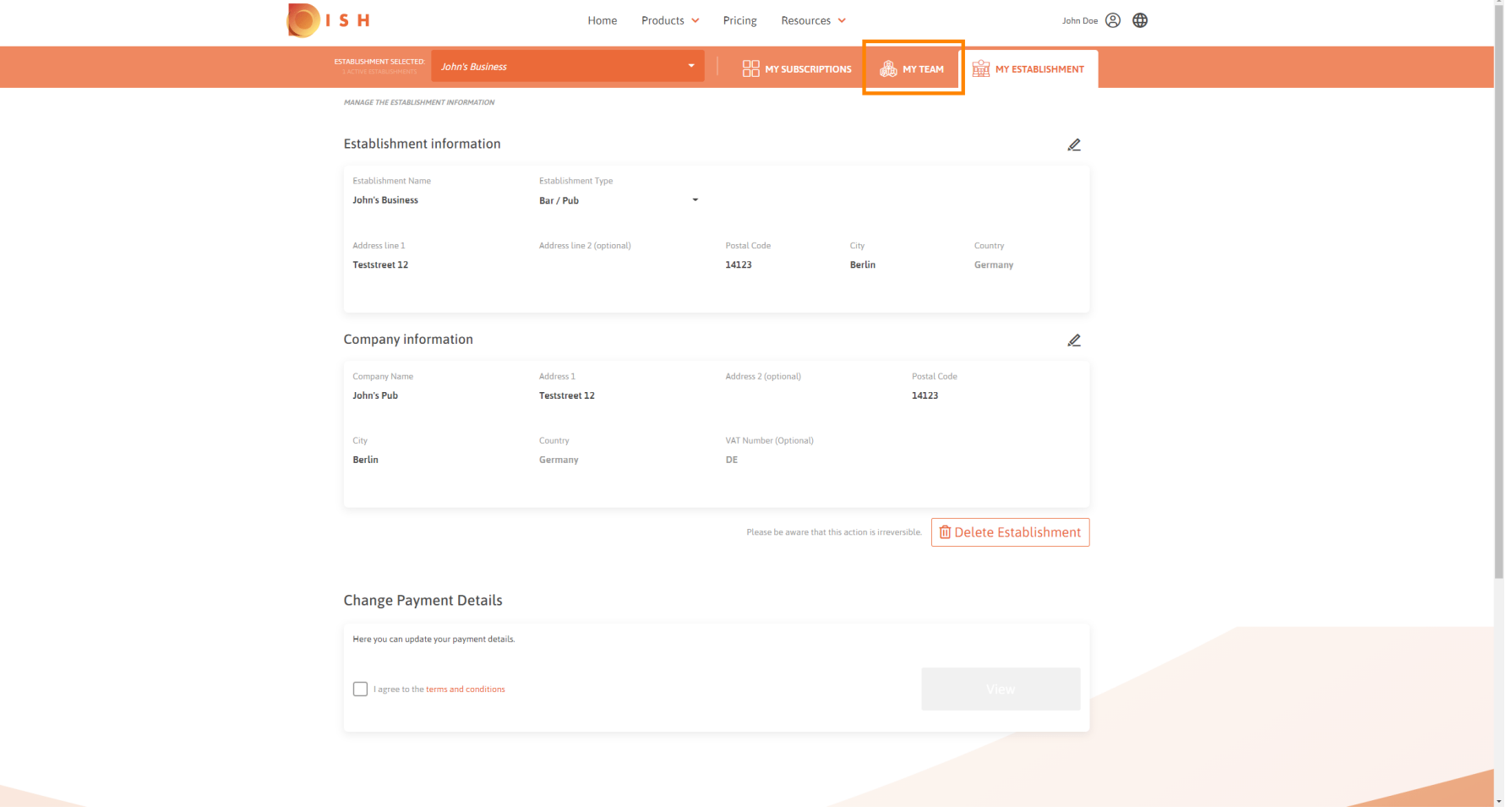

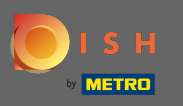

## Ak chcete pridať nového člena tímu, kliknite na pridať osobu .  $\boldsymbol{0}$

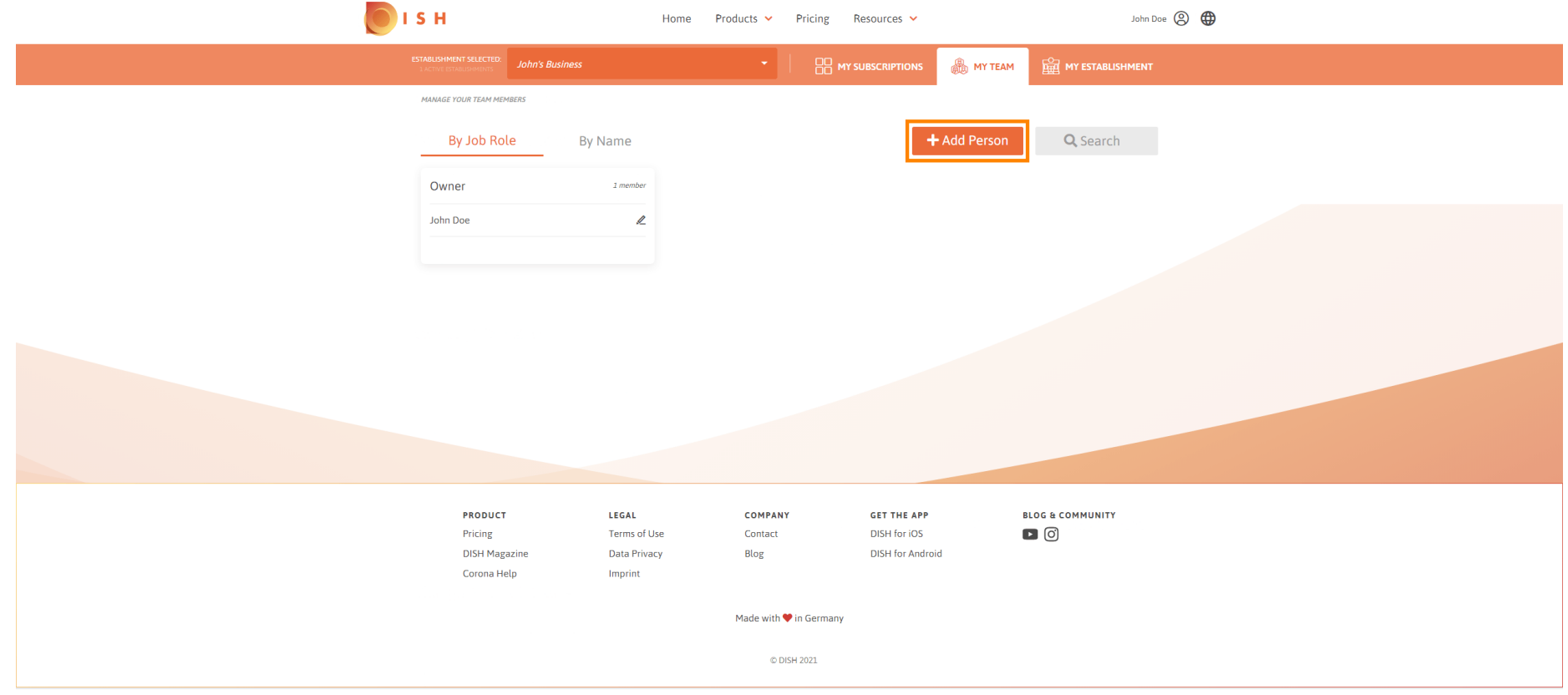

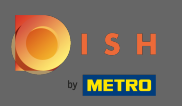

## Zadajte meno svojho nového člena.  $\boxed{\text{T}}$

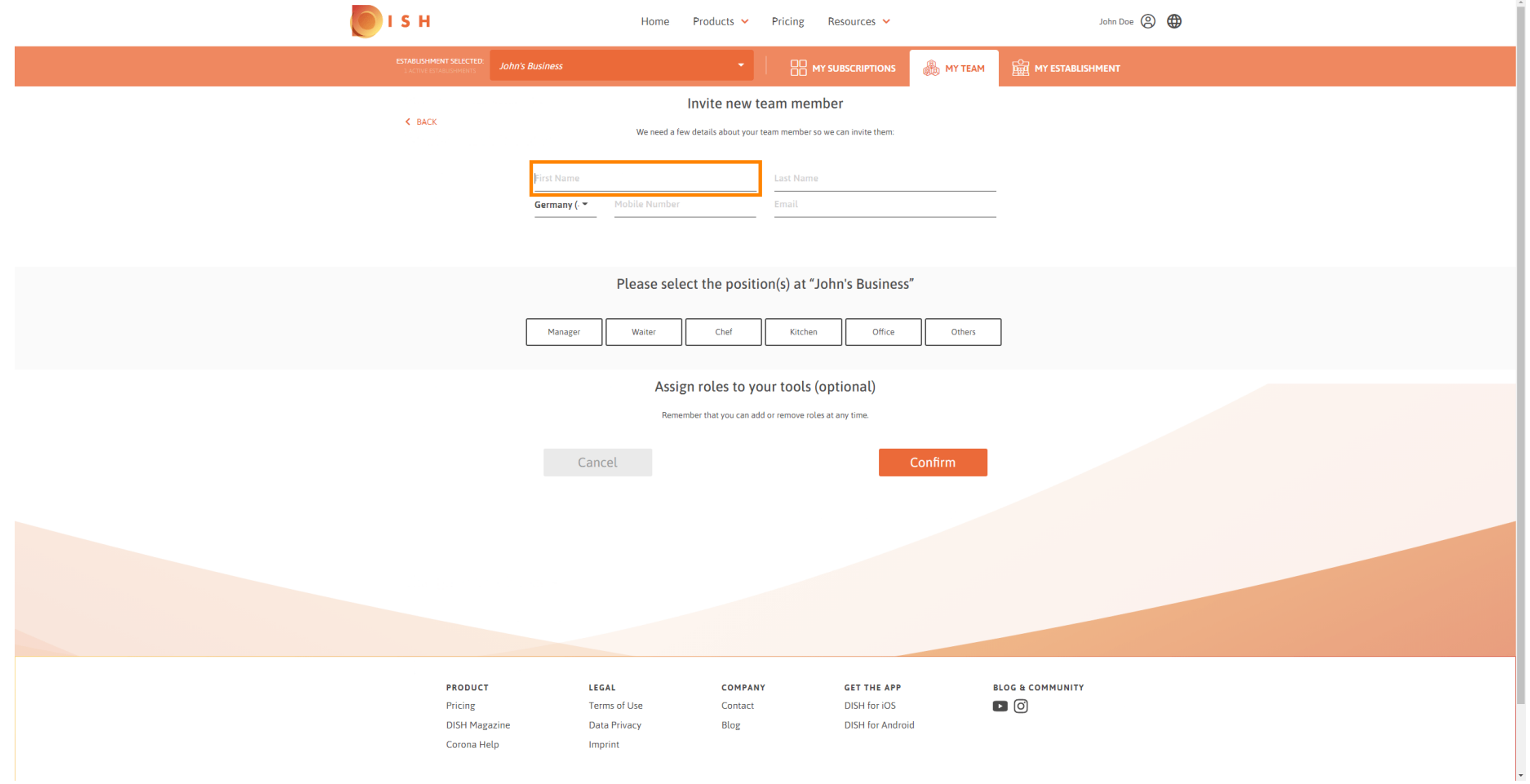

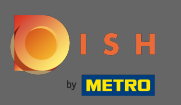

 $\boxed{\text{T}}$ 

# DISH - Ako pridať nového člena tímu

# Teraz zadajte priezvisko .

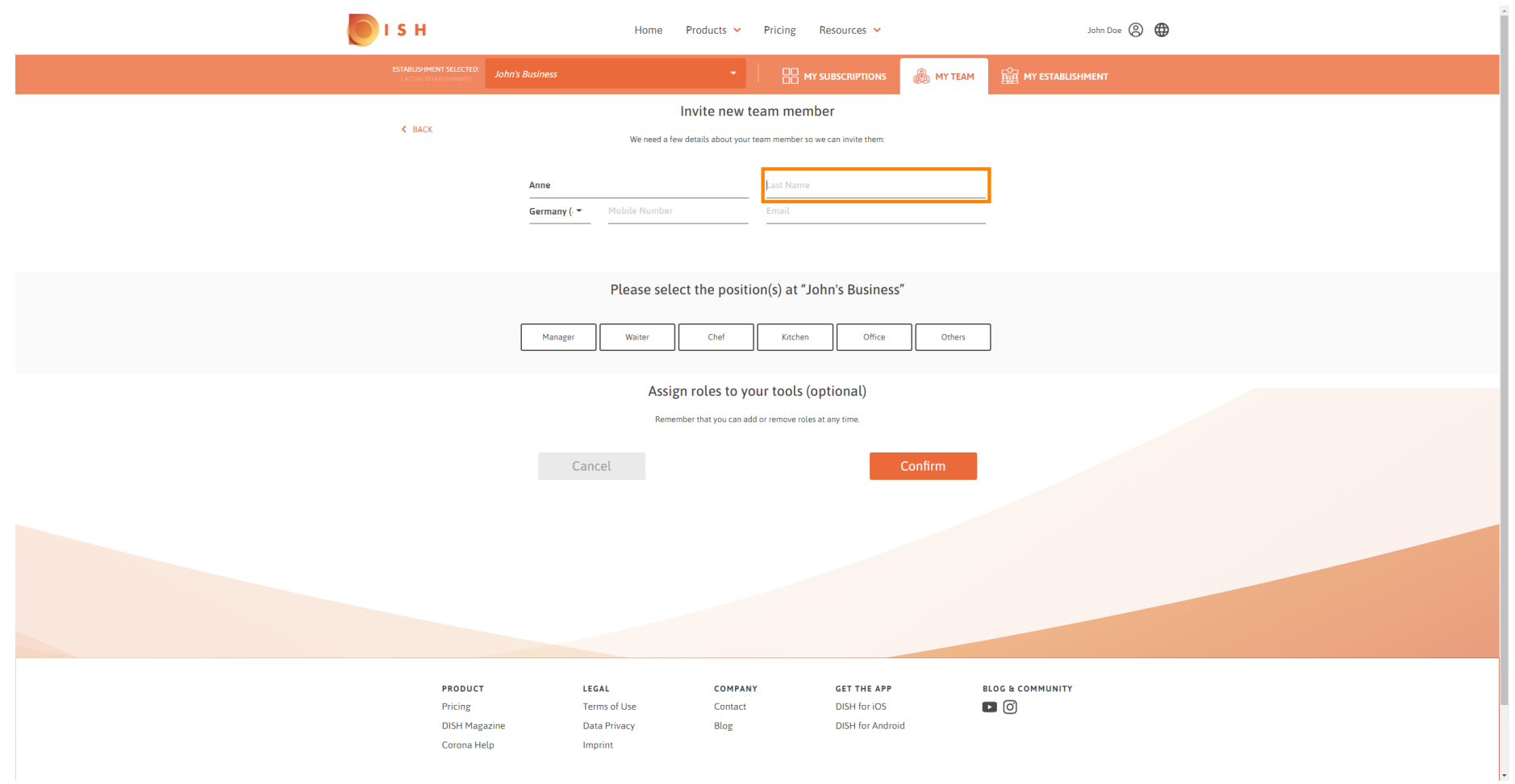

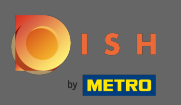

# DISH - Ako pridať nového člena tímu

## Pokračujte mobilným číslom .  $\boxed{\text{T}}$

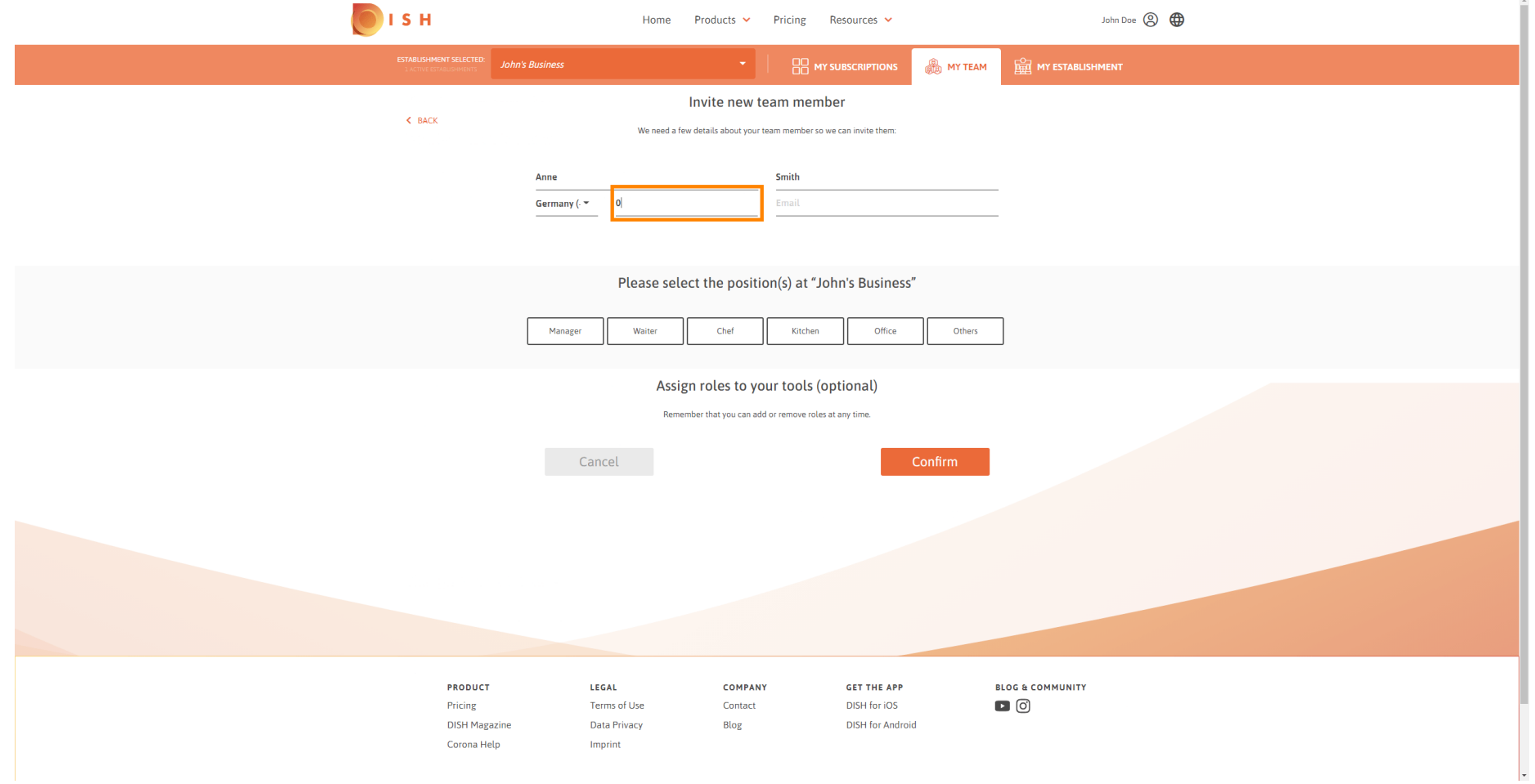

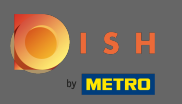

 $\boxed{T}$ 

Na pozvanie nového člena tímu je potrebná e-mailová adresa . Napíšte ho do určeného textového poľa.

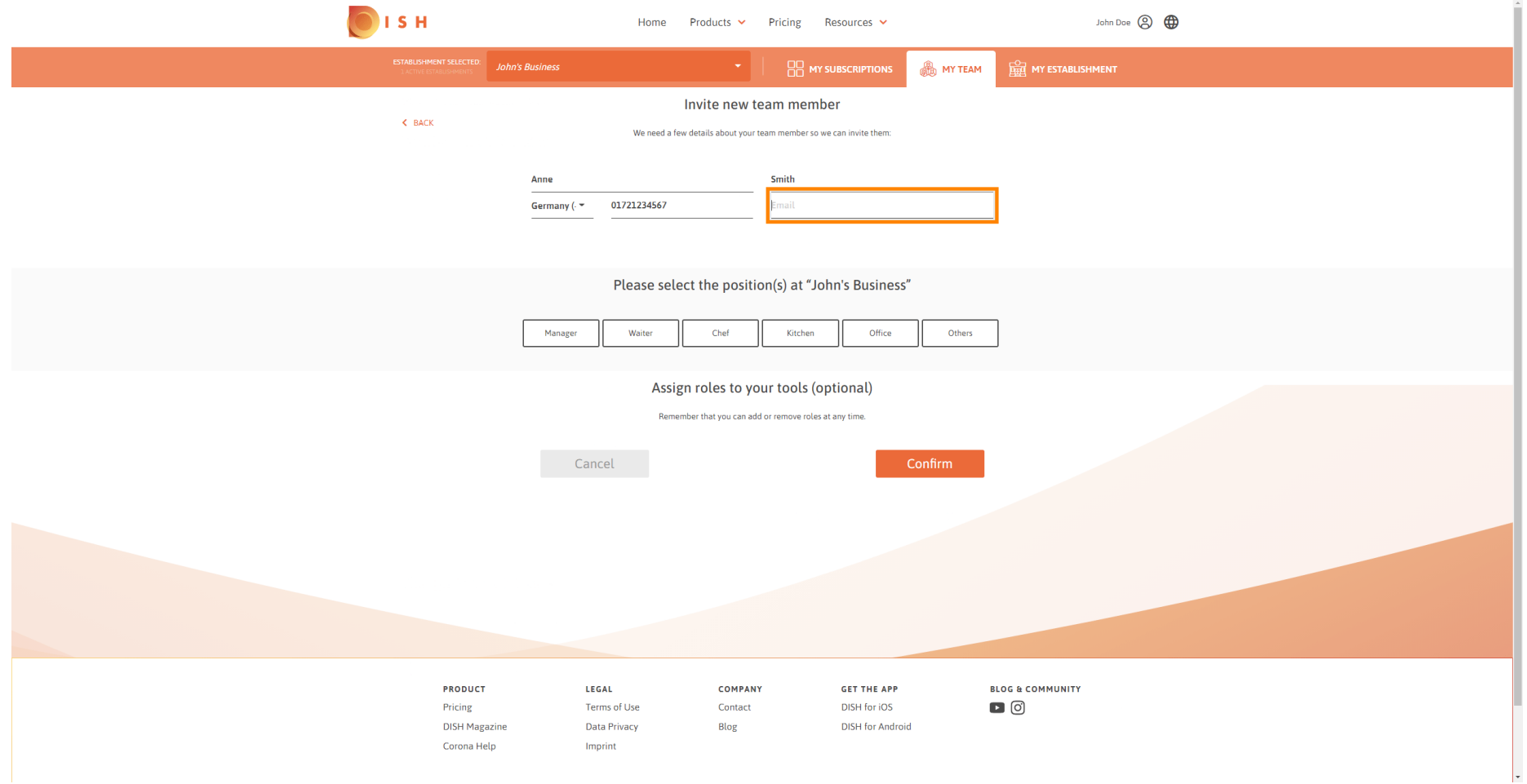

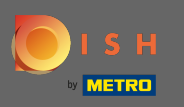

### Po zadaní všetkých požadovaných informácií musíte priradiť pozíciu (pozície) vášmu novému členovi.  $\boldsymbol{0}$

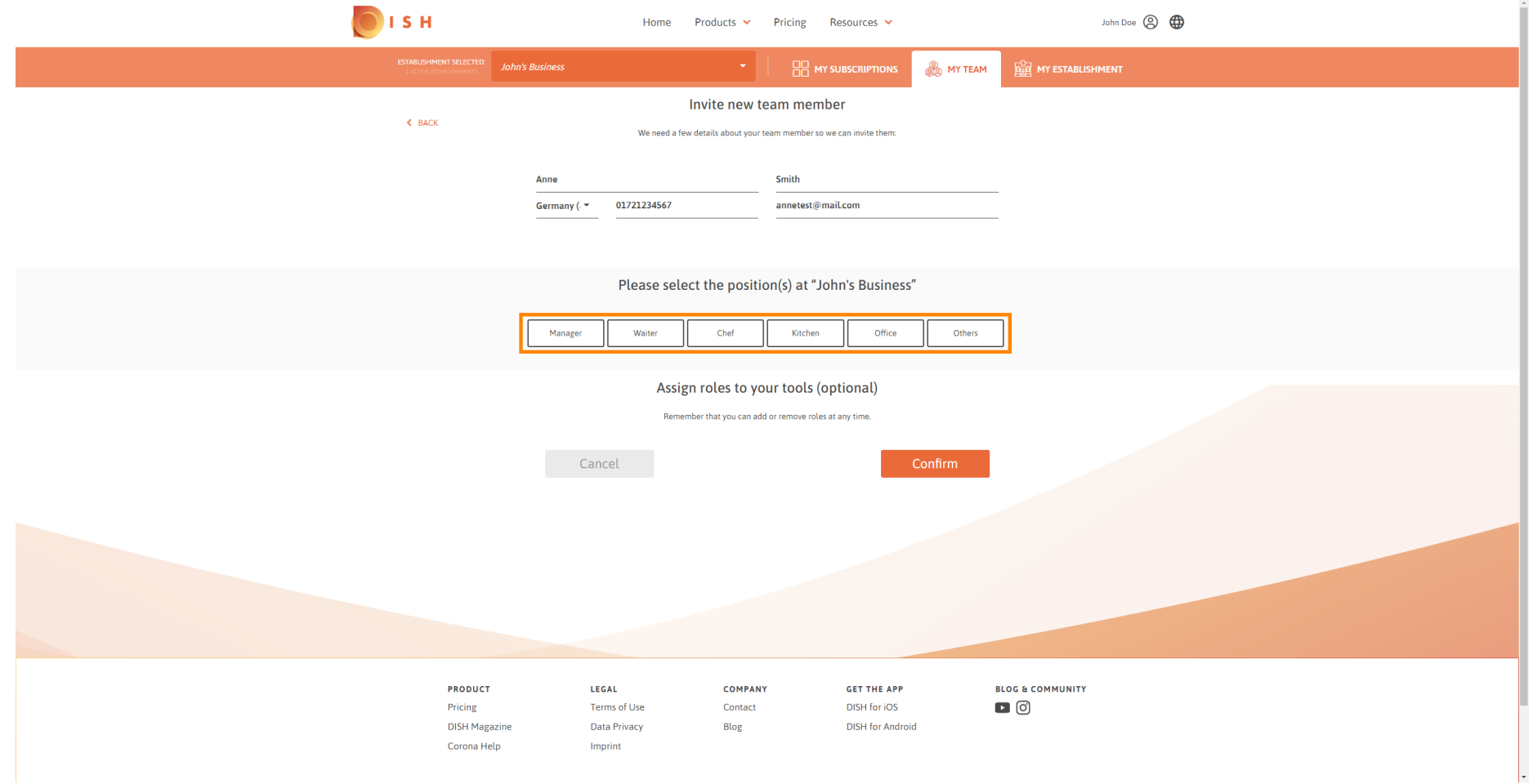

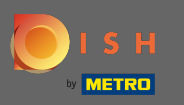

Svojmu novému členovi tímu môžete priradiť roly, čím získate rôzne typy prístupov a práv pre vaše  $\bigcap$ nástroje.

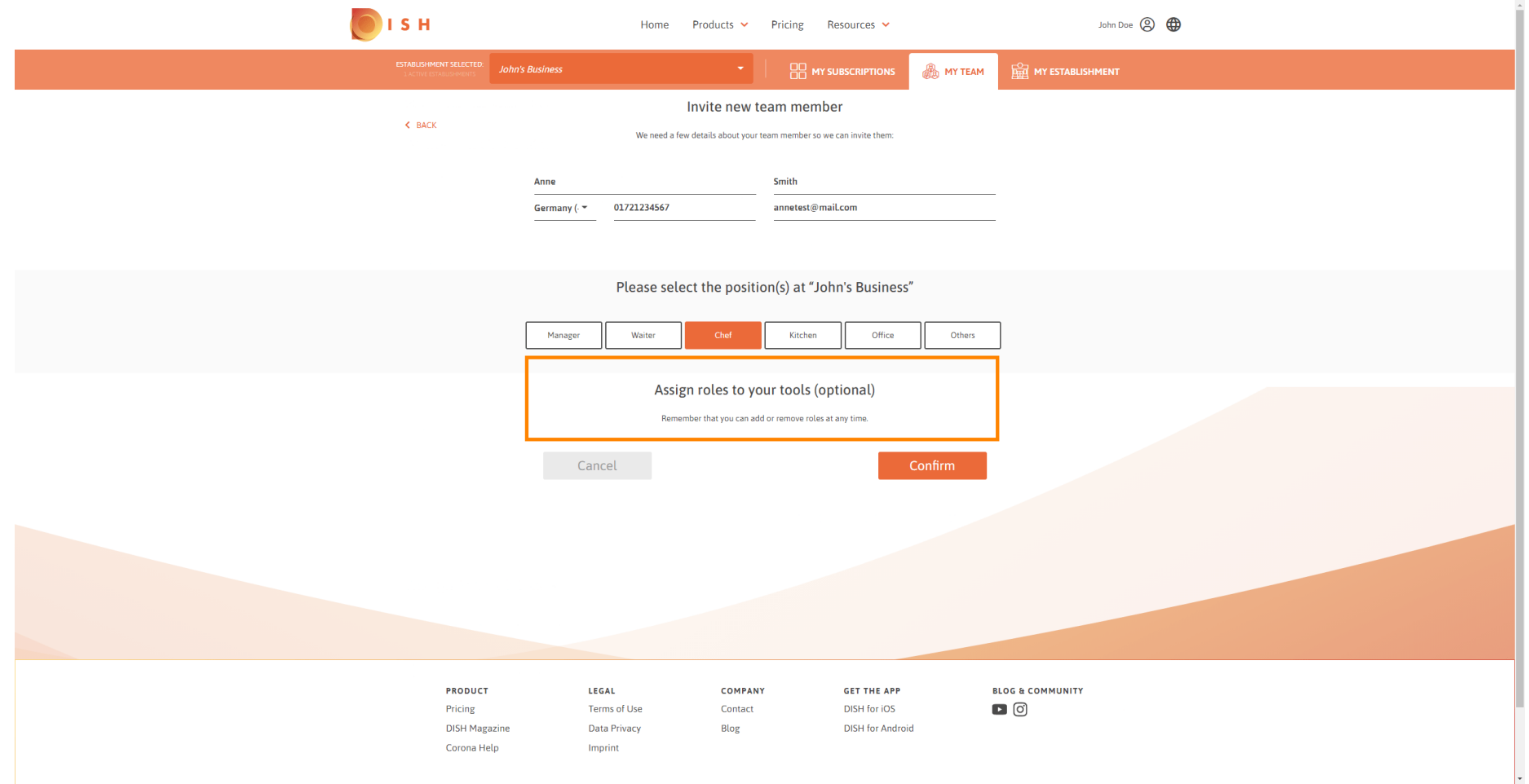

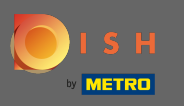

## Kliknutím na potvrdenie pridáte nového člena tímu.  $\boldsymbol{0}$

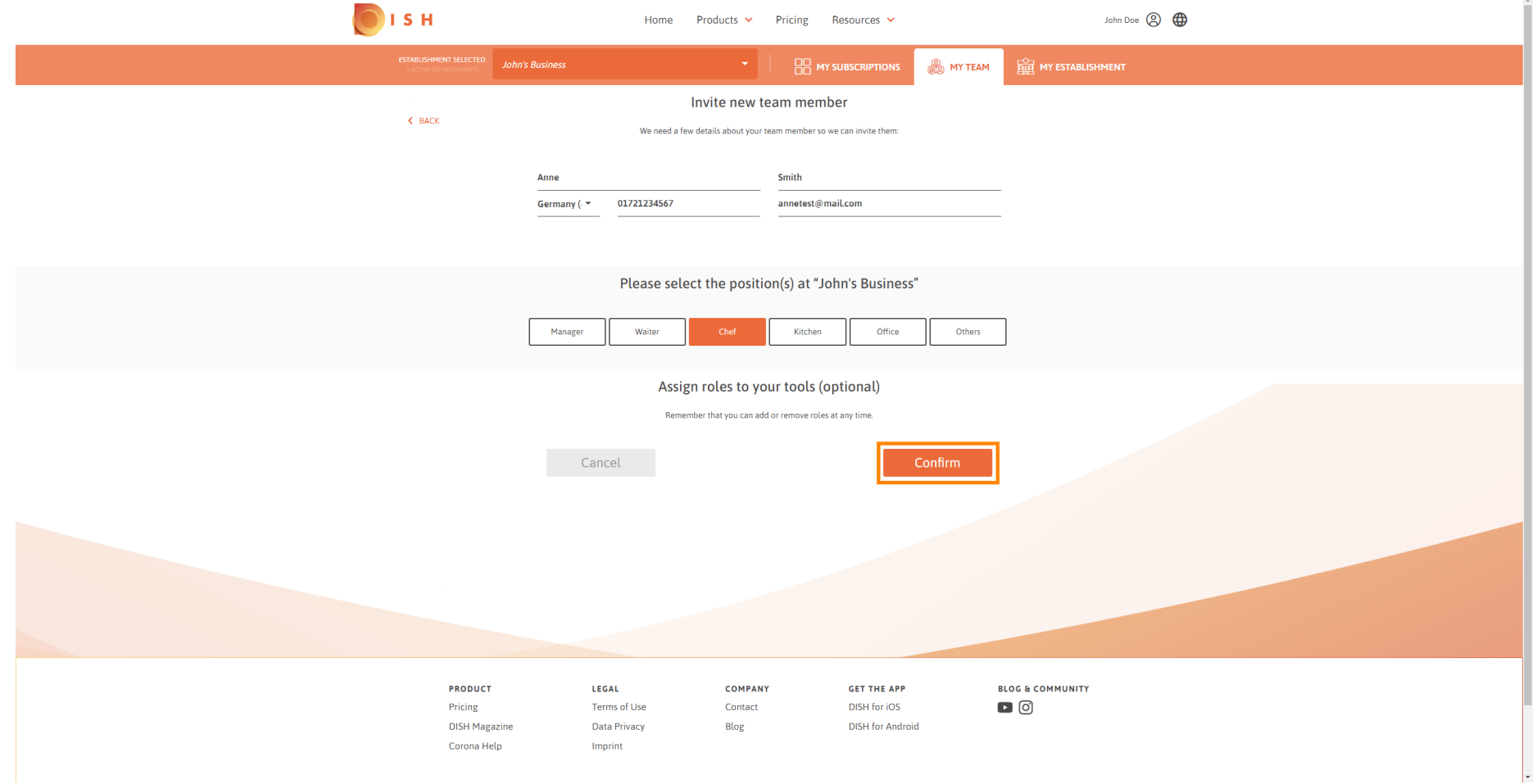

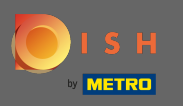

To je všetko. Pozvánka pre vášho nového člena tímu bola úspešne odoslaná.  $\odot$ 

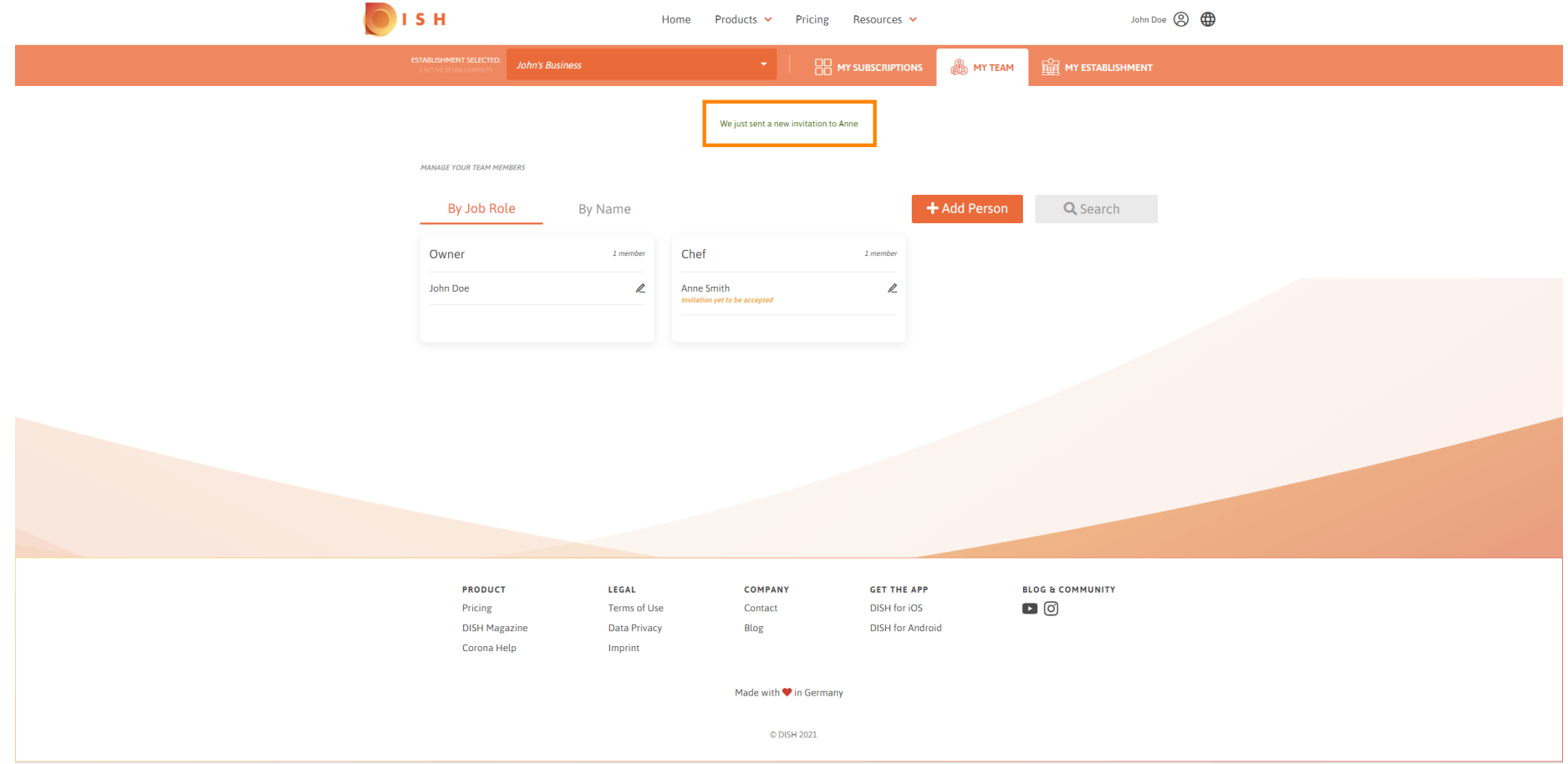